## **Delete Browser Cache in Firefox**

Check the following steps to delete your cache and temporary files from Firefox browser:

- Open your browser Firefox
- Hit the key "alt" on your keyboard to display the main menu.
- From the menu, go to "History"

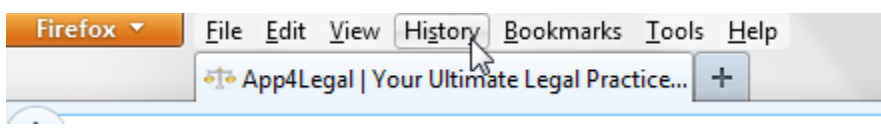

Click on the button "Clear Recent History" from the section "History":

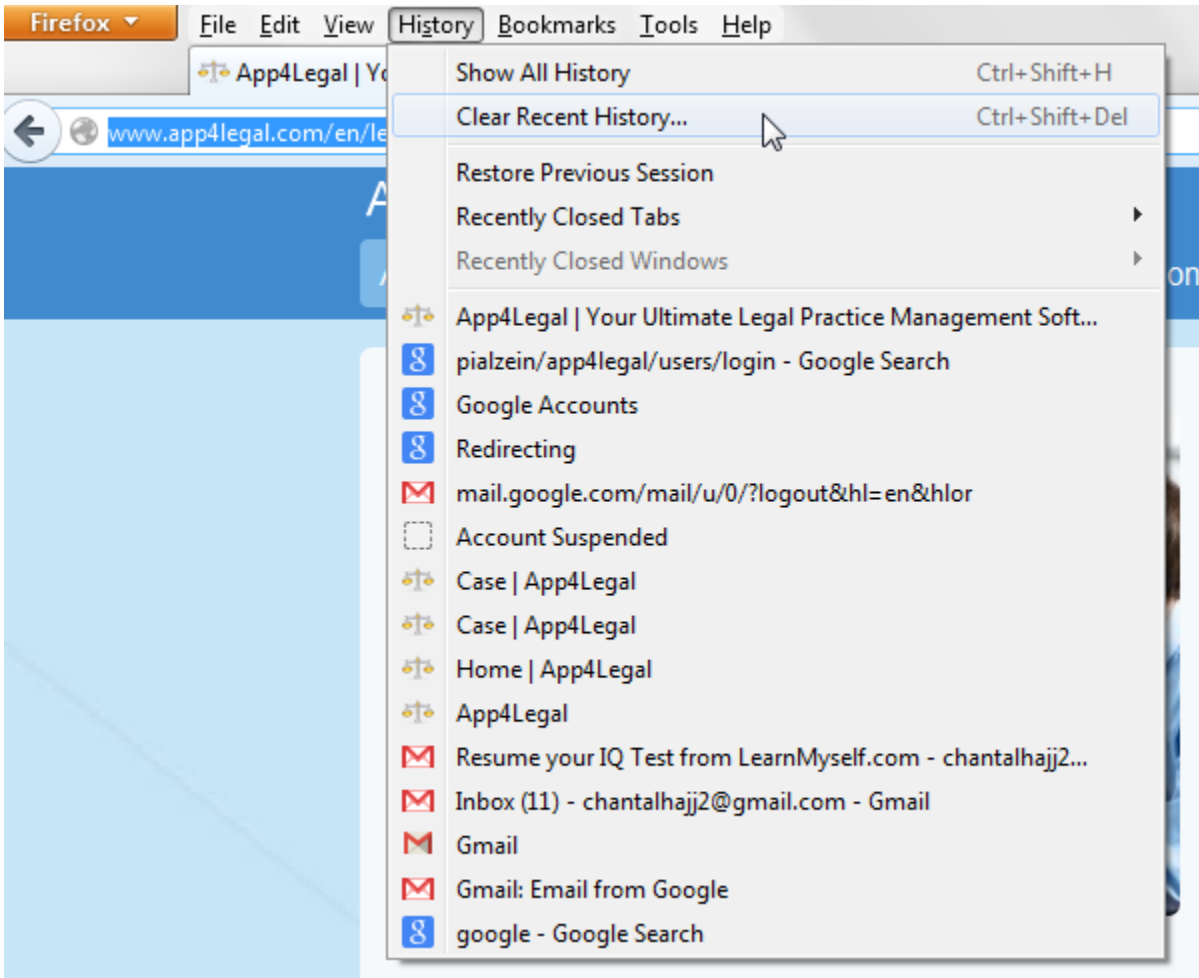

Collapse the "Details"

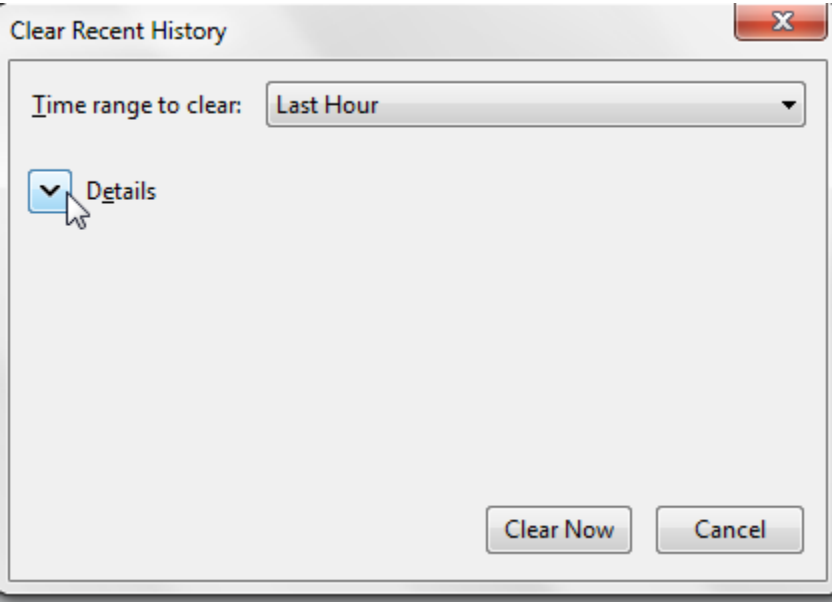

Select "Cache" and click on "Clear now"

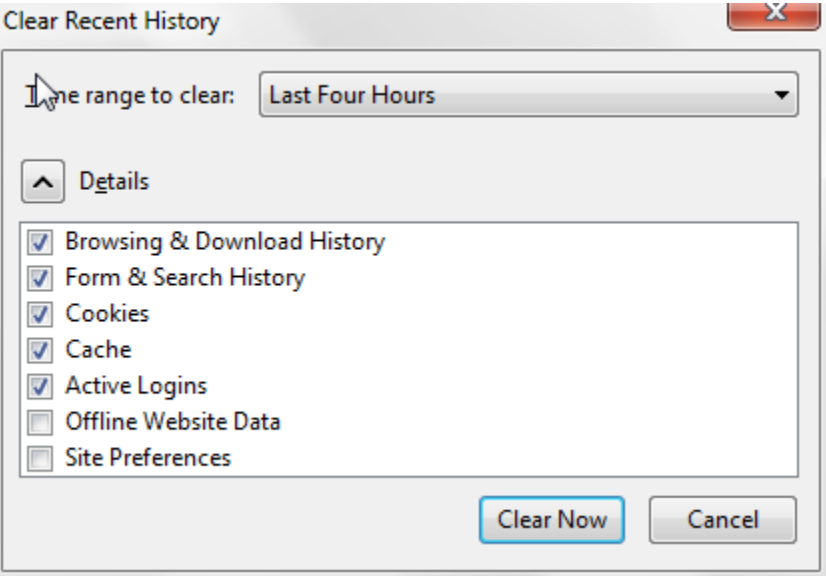

Close your browser and open it again to resume your work.